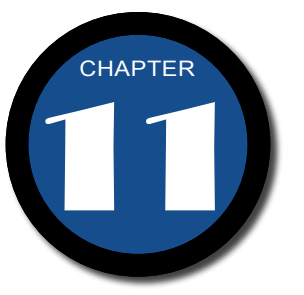

# 加 入 特 殊 效 果

網頁內容若要 能 夠 吸 引 眾 多 瀏 覽 者 的目光,絕不僅僅 只是文字與圖片的 内容而已,還包含 其他許多特別的元 件,或特別的顯示效 果。本章內容將針對 不需要 SharePoint Designer Server Extension 服務的特 殊效果,加以說明。

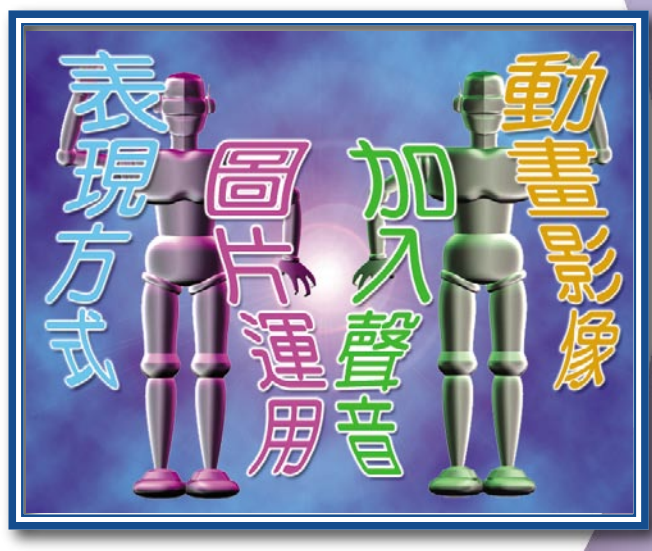

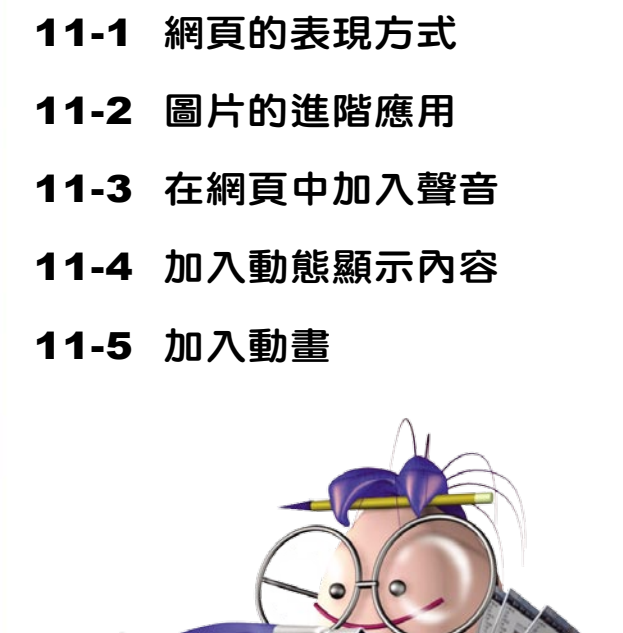

and the common the first

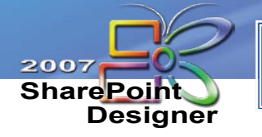

### 11-1 網頁的表現方式

表 現 方 式 是 SharePoint Designer 新增加的指令, 它提 供 交換圖像、快顯視窗訊息、 移至 URL、設定狀態列的文字 …等多種表現方式。不同的 表 現方式,有的具有超連結的功 能,有的具有互動式按鈕的特 性。這一章節將針對常用的 表 現方式 逐一說明。

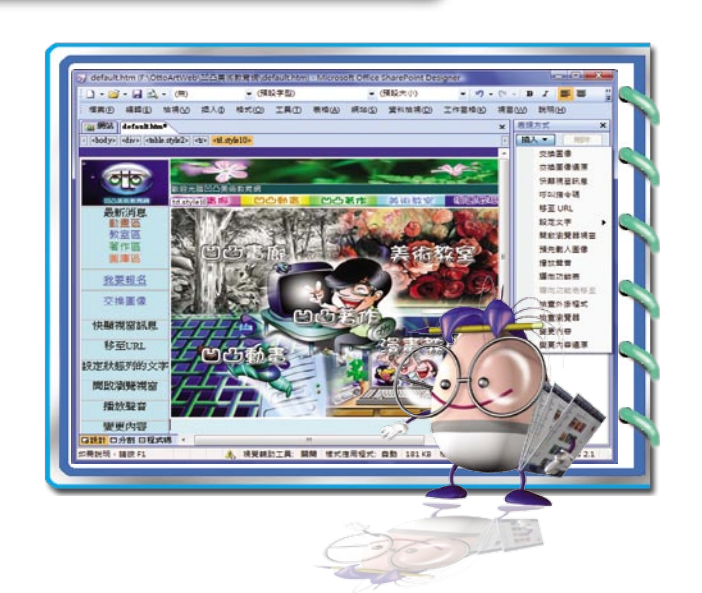

#### 交換圖像

在已經排列好圖像的狀況下,若希望在原來的位置,多出現另一張圖片,但仍 然保有原來的圖片,好讓這二張圖案能作比較。這個時候,可以使用 交換圖像 的 表現方式,只要移動滑鼠,就能隨心所欲來回檢視二張圖片。

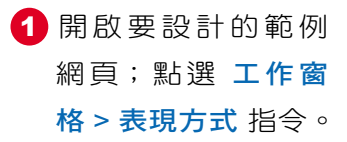

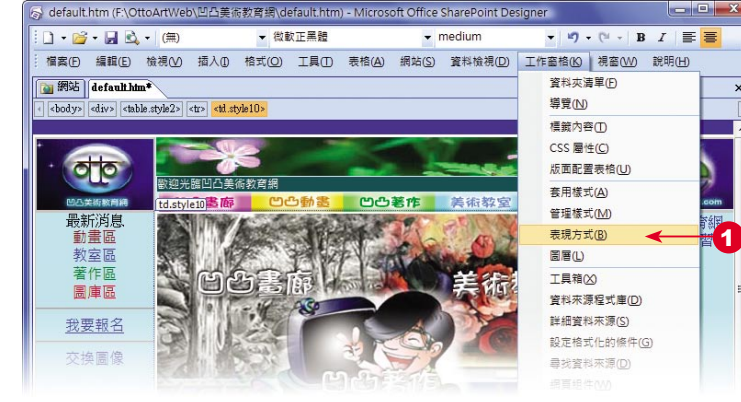

1

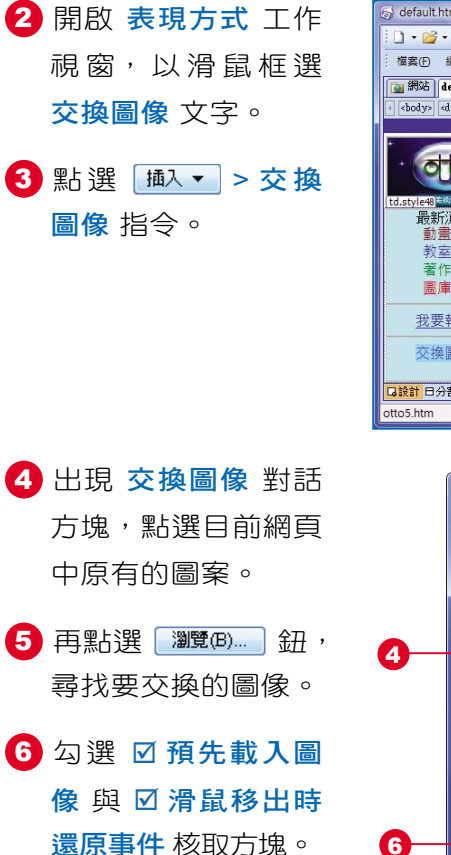

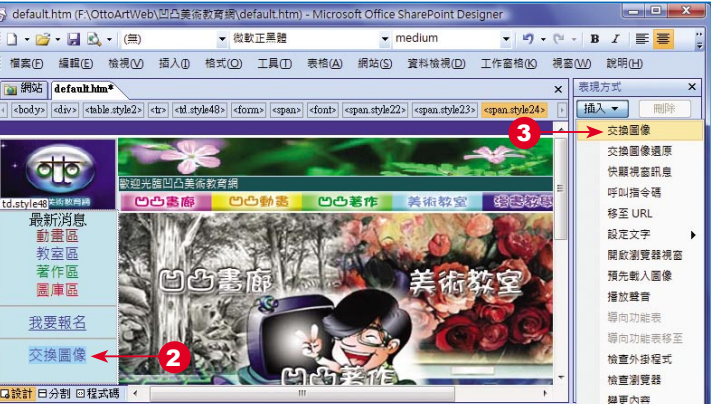

<mark>▲</mark> 視覺輔助工具: 關閉 樣式應用程式: 自動 179 KB 標準 615 x 291

加入特殊效果<br>The chapter

 $|?|x$ **4 交換圖像** 原始圖像 URL 支換圖像 URL 田俊名家 orginal/Ottologo.jpg<br>images/default/advert-p1.jpg ii iii 未未未未未未未来<br>1999年 名名名名名名名名名名名名名名名名名名名名名名名名名 images/default/en101logo.jpg<br>images/default/images/hd\_01.gil images/default/images/hd\_02.gi images/default/images/hd\_03.gi<br>images/default/images/hd\_03.gi images/default/images/hd\_05.git orginal/il.jpg otto1/020317pool.jpg → 湖覽(B).. 交换副像 IIRL(II): offo1/020317pool.jpg 5 ■ 預先載入圖像(P) 6 確定 取消 ■ 滑鼠移出時還原事件(R) 7

8 表現方式 工作窗格 中,已自動設定好 事 件 與 動作 指今。

7 按 確定 新。

9 點選 事件 清單中的 相關滑鼠指令,可更 改滑鼠操作的動作。

10 點選 預覽  $\mathbf{Q} \cdot \mathbf{H}$ 。

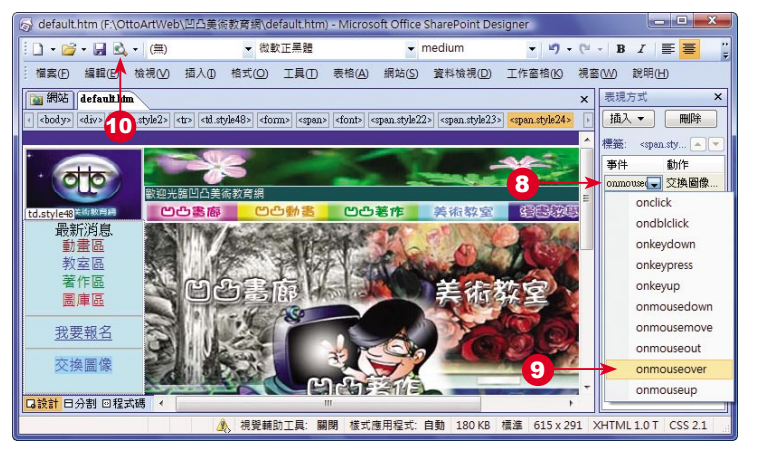

 $11 - 2$ 

變更內容還原

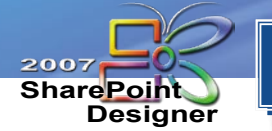

### 11-1 網頁的表現方式 (續)

滑鼠移到『交換 圖像』的上方

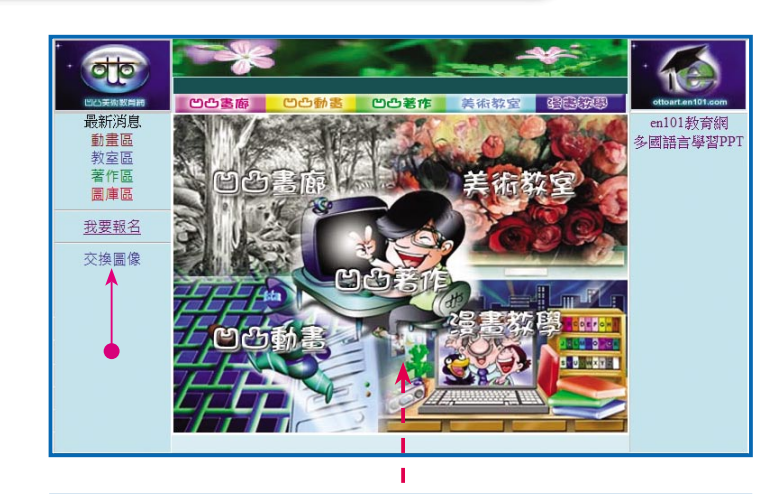

網頁中的圖像會 馬上改變

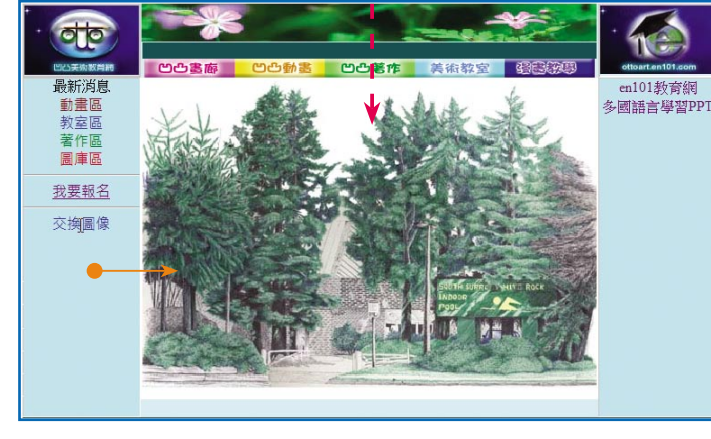

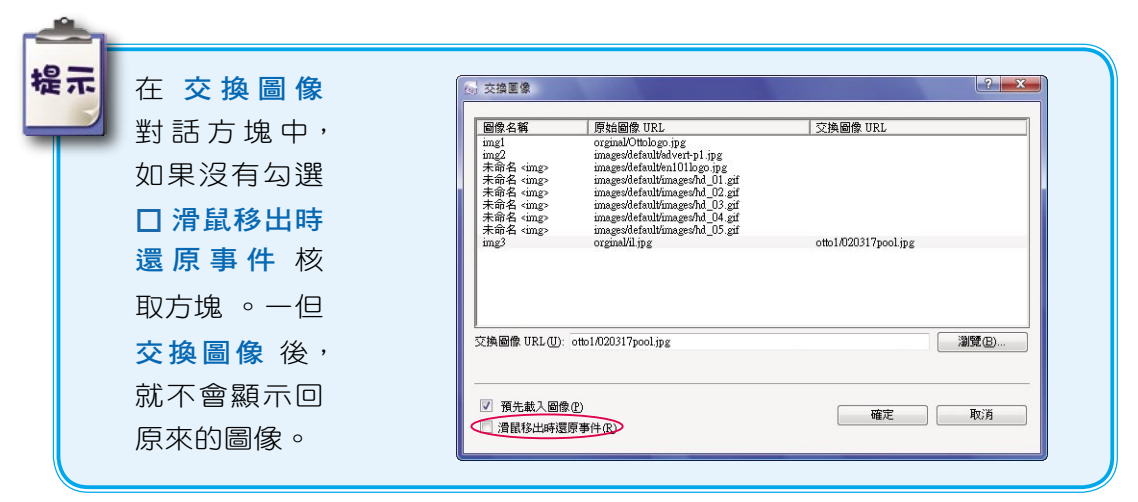

11 如果要刪除表現方 式的設定,請直接在 窗格中點選該事件或 動作。

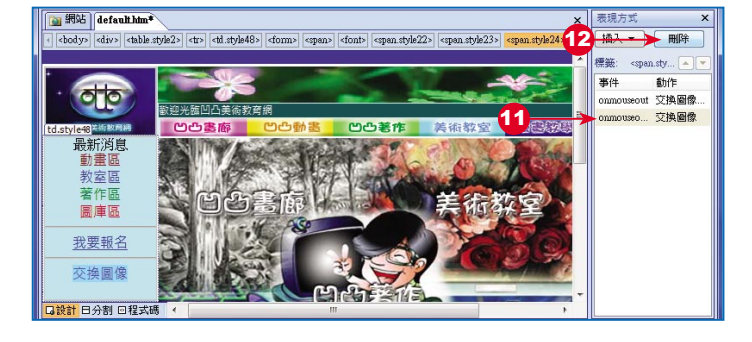

加入特殊效果 chapter

#### 快顯視窗訊息

12 按 剛<sup>論</sup> 鈕。

為了加強圖片的文字背景說明,在不影響原有版面的結構與設計情形下,可以 另外開啟一個視窗顯示該圖片的文字說明。同樣的效果也可以運用在文字上,只要 經過文字標題,就可以看到另一個視窗所顯示的文字內容。

1 延續上一範例操作 在導覽列最下方輸入 『課程視窗訊息』,並 將其選取。 2 點選 插入,>快顯

視窗訊息 指令。

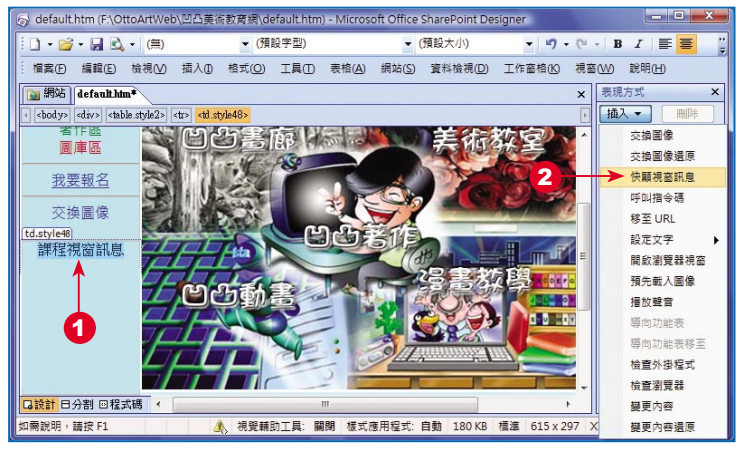

3 出現 快顯視窗訊息 對話方塊,在訊息 方塊中輸入內容。 4 按 確定 鈕。

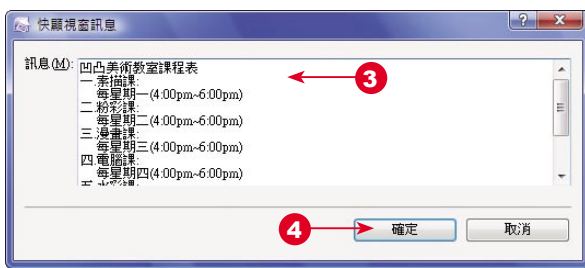

 $\mathbb{R}$  or

 $\bullet$ 

....... 接下頁

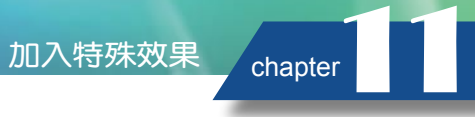

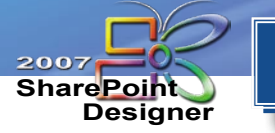

### 11-1 網頁的表現方式 (續)

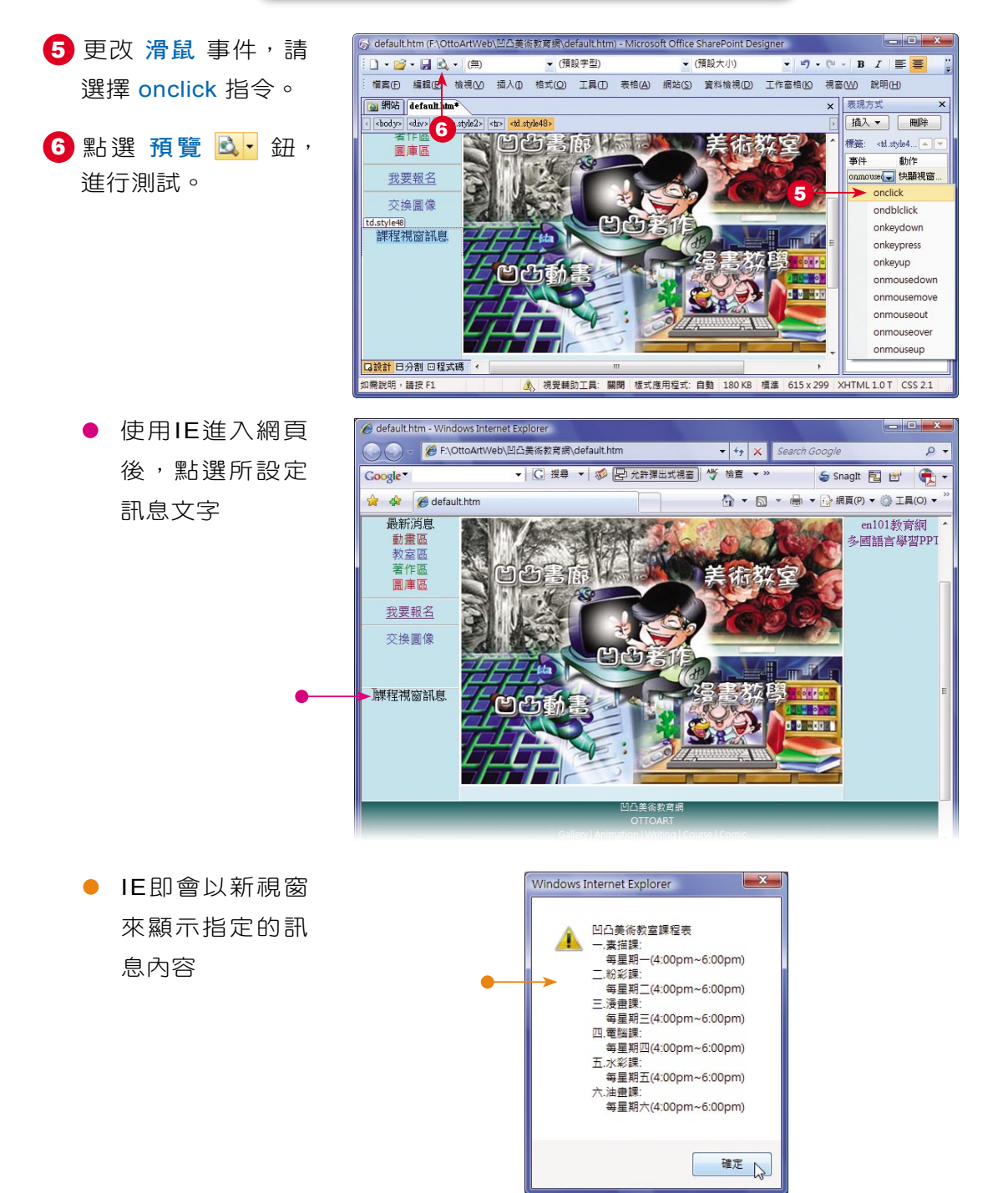

### 開啟瀏覽器視窗

前一小節所開啟的訊息顯示視窗,若覺得不夠大,且它不能放置圖片或更改色 彩,有什麼方式可以改進呢?這時,您可以考慮使用 開啟瀏覽器視窗 的表現方式, 事先將所要表現的畫面作成網頁型態,然後將其存檔備用。

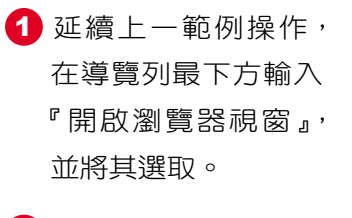

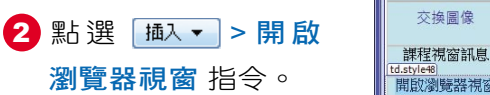

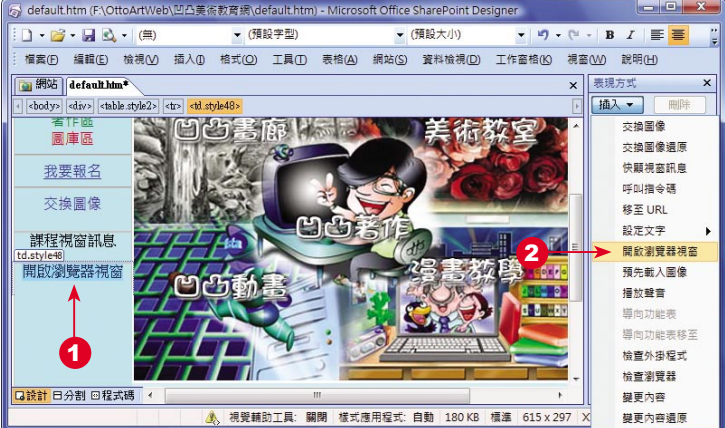

- 3 出現 開啟瀏覽器視 窗 對話方塊,在移 至 URL 方塊中,輸 入檔案名稱。
- 4 在 視窗名稱 方塊 中,輸入視窗所要顯 示的標題名稱。
- 5 調整 視窗寬度與視 窗高度 。

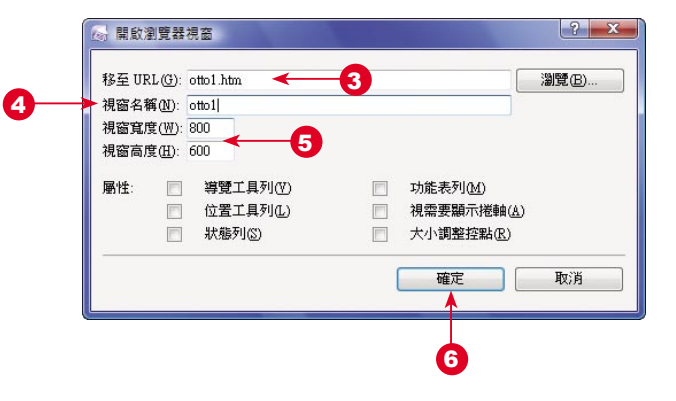

6 按 確定 紐。

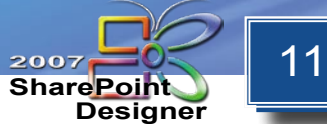

## 11-1 網頁的表現方式 (續)

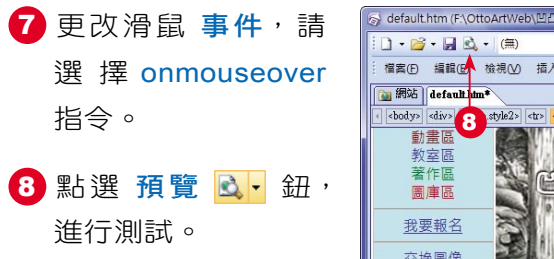

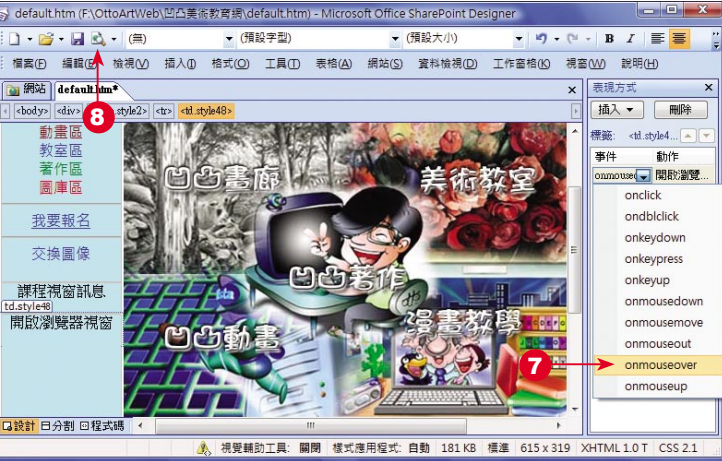

**● 使用IE進入網頁** 後,點選所設定 訊息文字

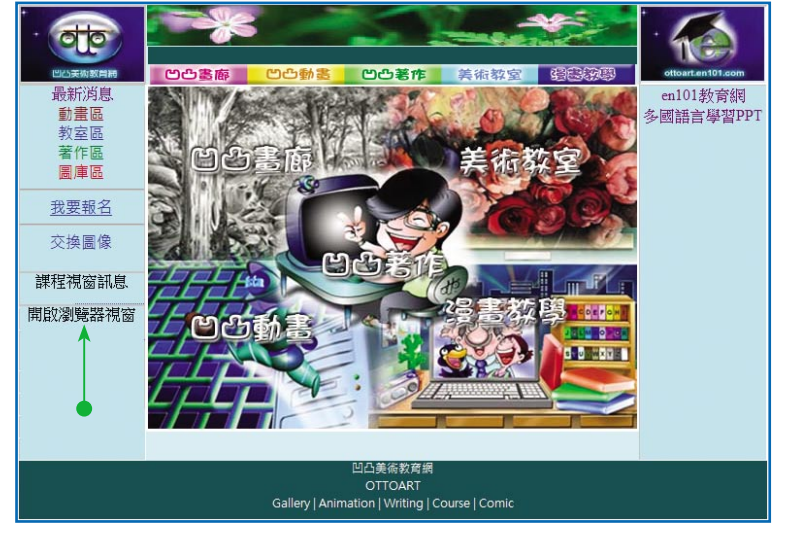

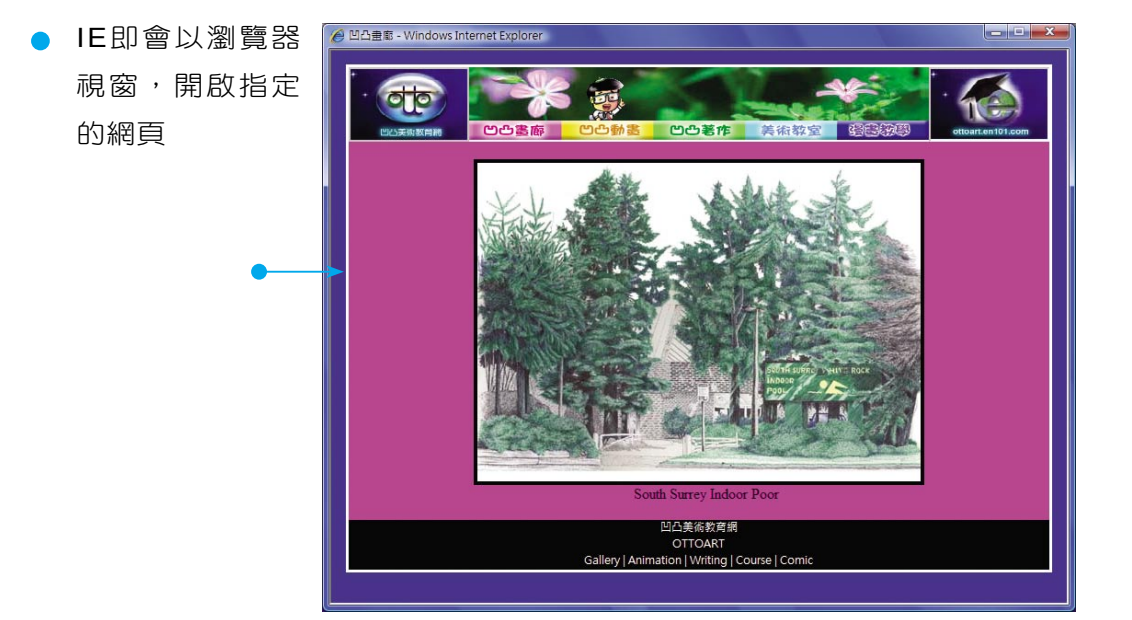

加入特殊效果 chapter

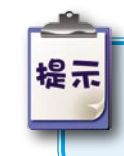

表現方式 中還有許多特殊的效果,製作方式與前面所說明的大致相同 請您親自動手做做看!

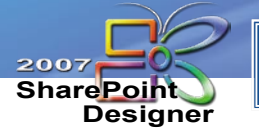

### 11-2 圖片的進階應用

在網頁中插入圖片是經常 性的工作,但是有一些特點 (例 如:透明、刷淡、黑白顯示⋯ 等 ),則是在設計網頁時,應該 要知道的技巧。另外,圖片尺 寸的控制,也是很重要的一件 事,您亦必須完全掌握才行!

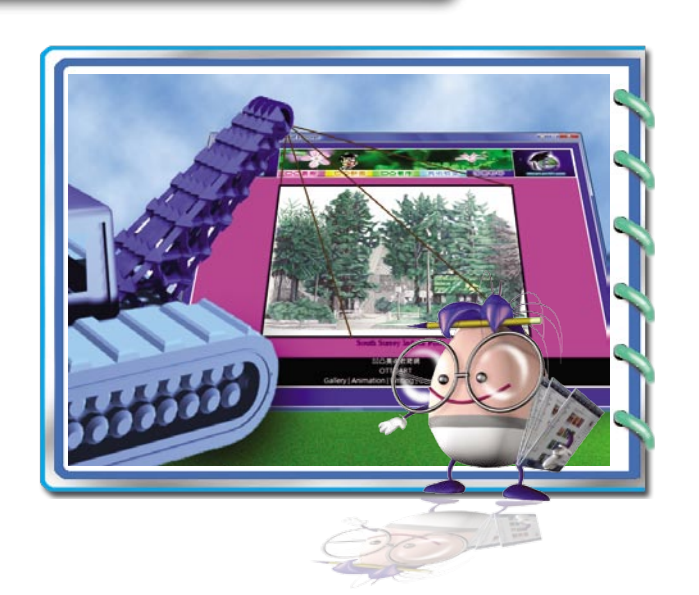

#### 圖片的效果

SharePoint Designer 針對在網頁中顯示的圖片,提供多種特殊效果可以運用, 我們將其分述如下。

#### 將選定的顏色透明化

對於插入網百中的圖片,在某些情況下,您需要將特定的顏色,殼成 透明 屬 性,以便顯示網頁的背景色彩。

1 請先點選要設定的 圖片,點選檢視> 工具列 > 圖片 指令, 開啟 圖片 工具列。

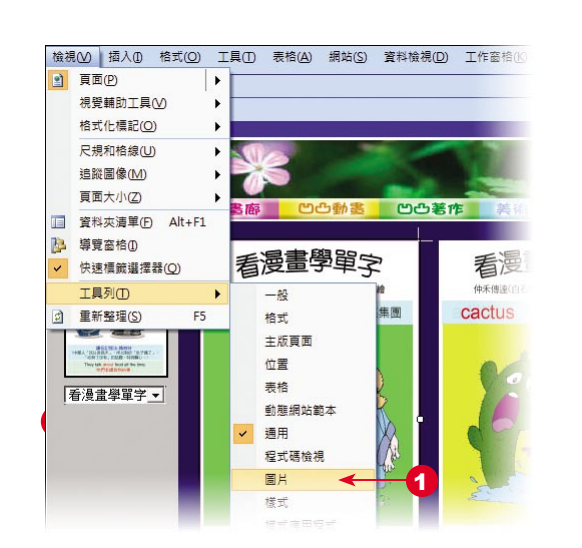

- 2 點選 圖片 工具列上 的 設定透明色彩 √ 工具鈕。
	- 此時,滑鼠游標 會變成『筆』的 形狀

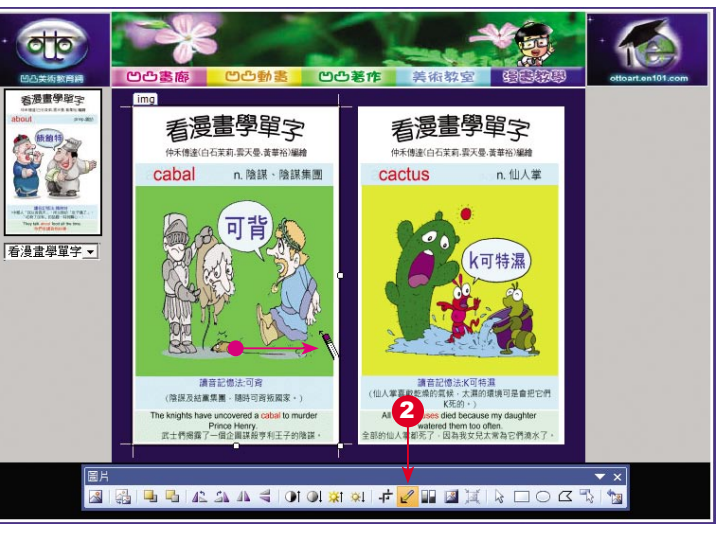

加入特殊效果 chapter

3 點選圖片中要變成 透明顏色的區域,即 可完成設定透明色彩 的工作。

來的樣子。

提示

一個色彩的 透明 屬性會消失,恢復成原

● 原來第一個『透明』色彩屬性已消失

設定第二個『透明』色彩

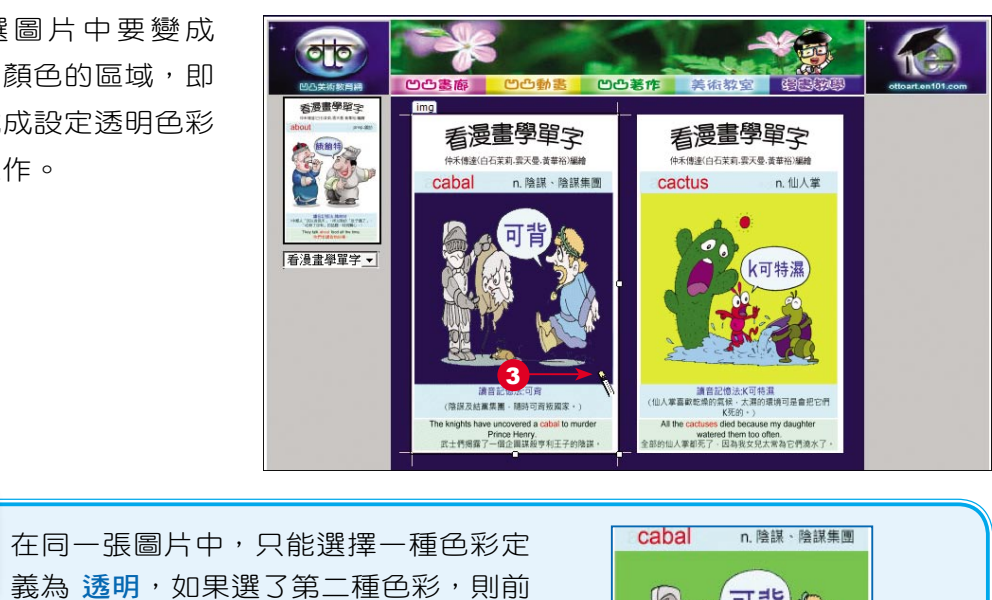

講音記憶法:可齊

(陰謀及結黨集團 - 隨時可習叛國家 · )

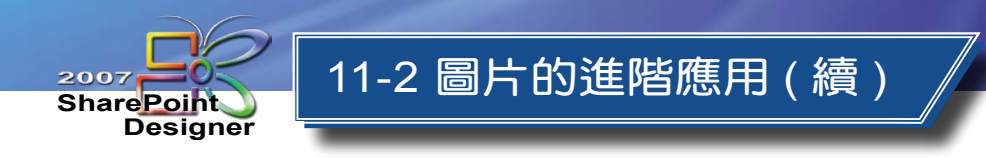

如果所選擇的圖片, 其 檔案類型 不是 GIF 格式, 則在設定 透明 屬性時, 會 出現如下圖所示的警告訊息,系統會自動將其轉為 GIF 的檔案格式。

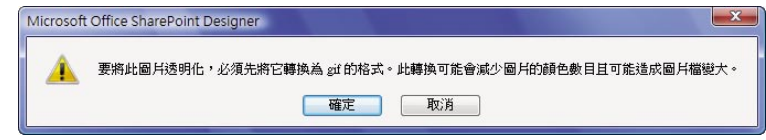

#### 刷淡與灰階圖片

針對某些特別的情形,使用者可能希望圖片以刷淡的樣式顯現,例如:背景圖 片、浮水印圖片⋯等。

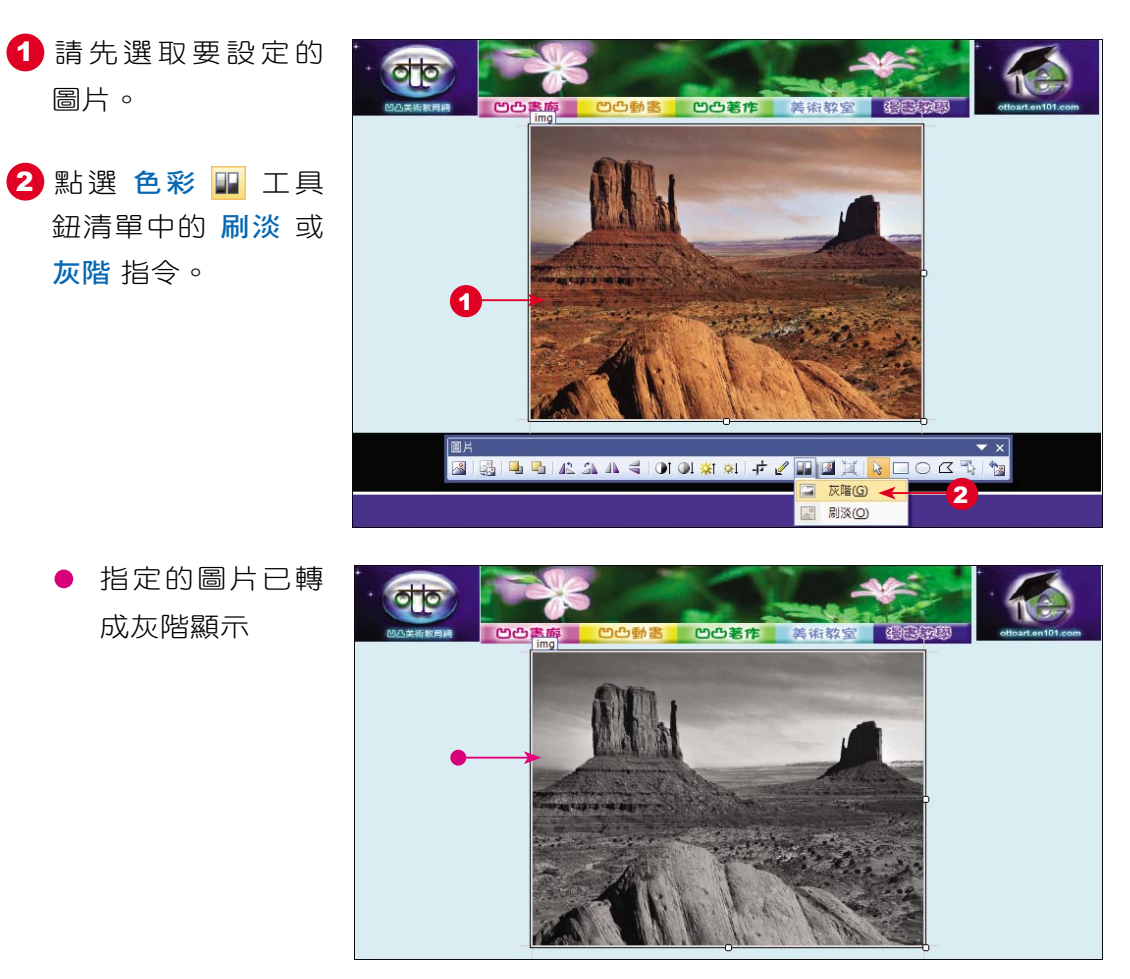

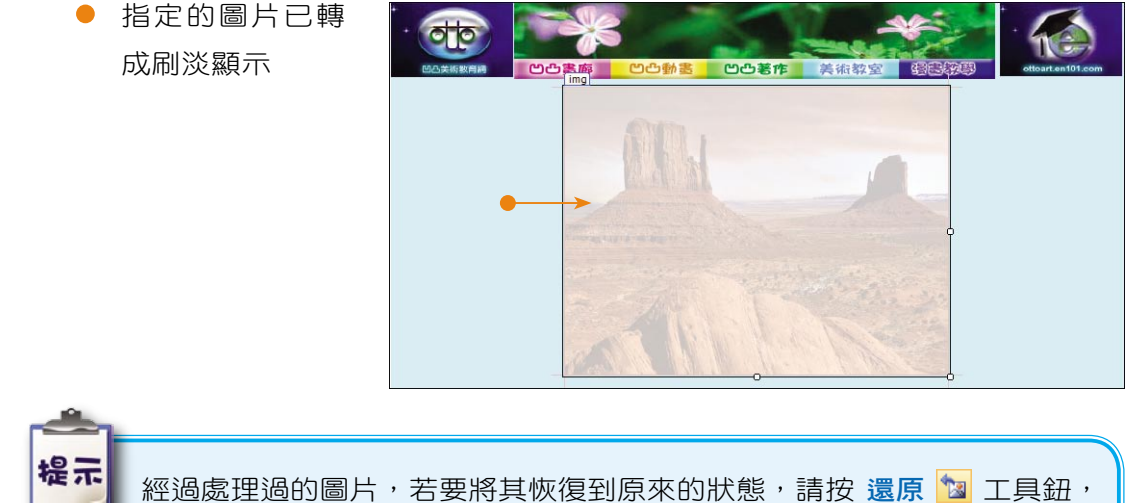

### 圖片的尺寸

即可回復到圖片的初始狀態。

常使用者在網頁中插入圖片後,如果要調整其大小,可以使用滑鼠直接拖曳控 制點來調整,當然也可以在 圖片內容 對話方塊中,精確地設定圖片 大小。但除了 調整圖片大小之外,裁剪與自動調整顯示大小也是經常使用的,請您參考此小節的 說明。

裁剪圖片 1 請先選取要設定的 圖片。 2 點選 圖片 工具列上 的裁剪<mark>上</mark>工具鈕。

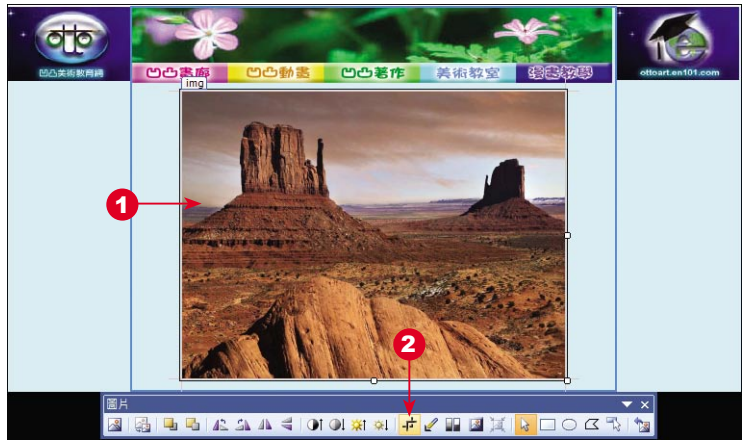

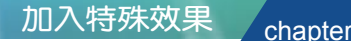

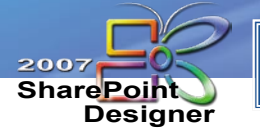

### 11-2 圖片的進階應用 (續)

3 圖 片 上 會 出 現 8 個 裁切控制點,以滑鼠 拖曳要裁剪的範圍。

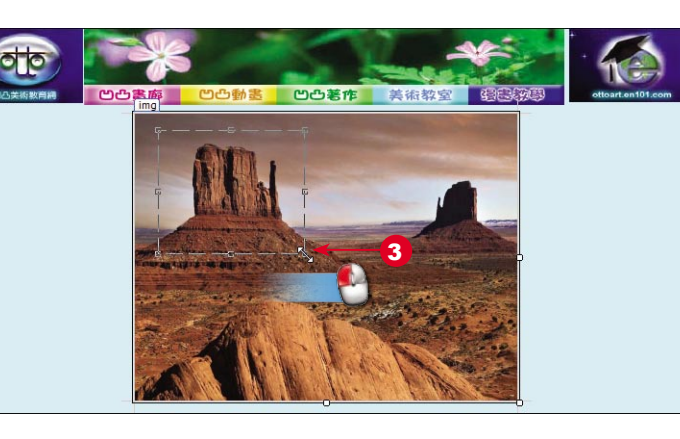

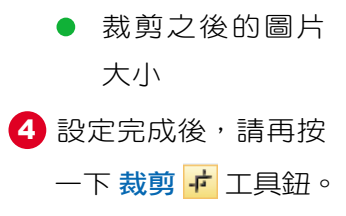

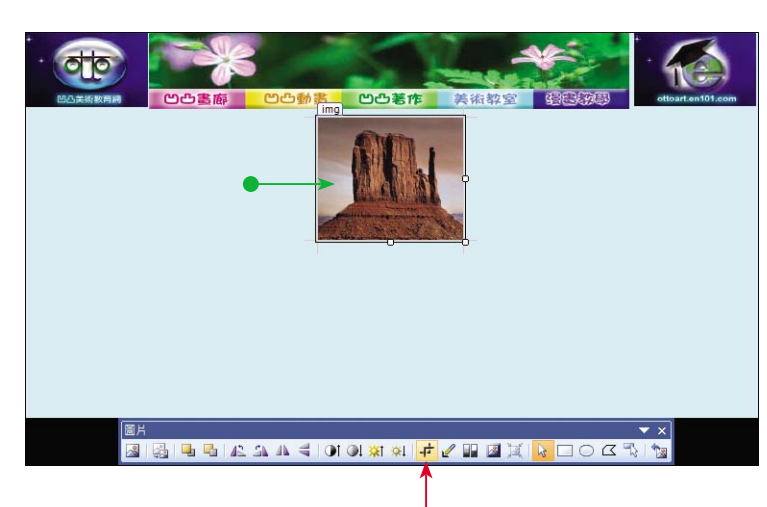

4

#### 自動影像目錄標籤

在同一網頁中,若要同時放入多張圖片,使用者必定會考慮網頁在瀏覽時的下 載時間,因此,最適合的大小應該如何拿捏呢?其實不用太煩惱!使用 SharePoint 中所提供的 自動影像目錄標籤 功能就行了。自動影像目錄標籤 可將網頁中的圖片, 縮小到您的設定值,一旦使用者於瀏覽器中點選此圖片,會即刻將圖片以原尺寸呈 現出來。

1 首先,點選 工具 > 網 頁編輯器選項 指令。

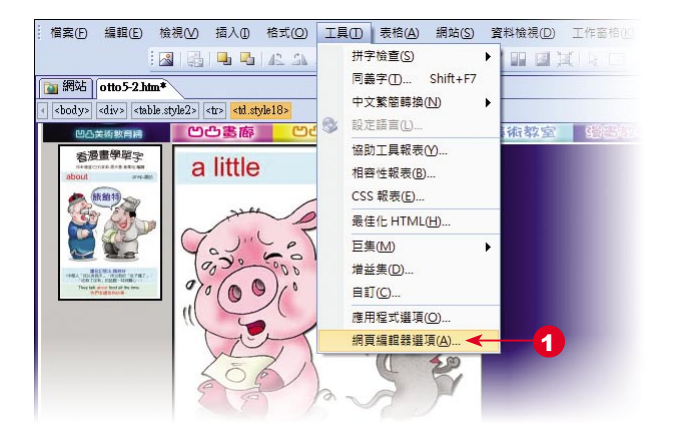

- 2 開啟 網頁編輯器選 項 對話方塊,選擇 自動影像目錄標籤。
- 3 設定圖片縮圖的 寬度 與 高度 尺寸。
- 4 勾選 Ø框線粗細 核 取方塊,並設定像素 尺寸。
- 5 視需要勾選 Ø 斜角 核取方塊。

6 按 確定 紐。

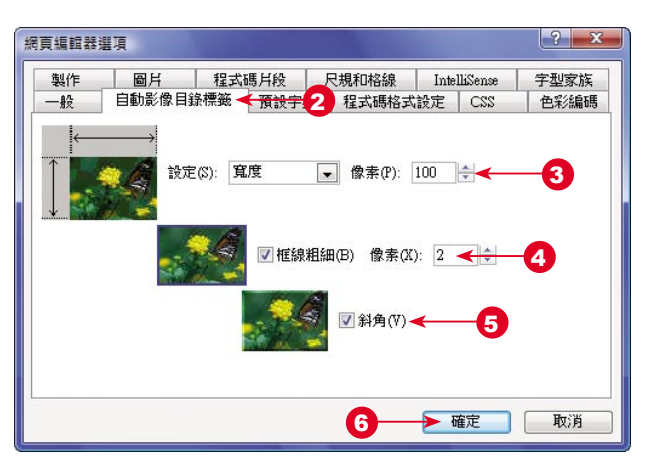

11- 15

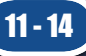

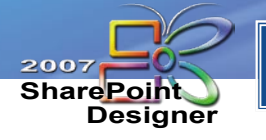

### 11-2 圖片的進階應用 (續)

7 設定縮圖尺寸後,回 到網頁中進行自動影 像處理。請選取所要 顯示的圖片。

8 點選 圖片 工具列上 的 自動影像目錄標 籤圖工具鈕。

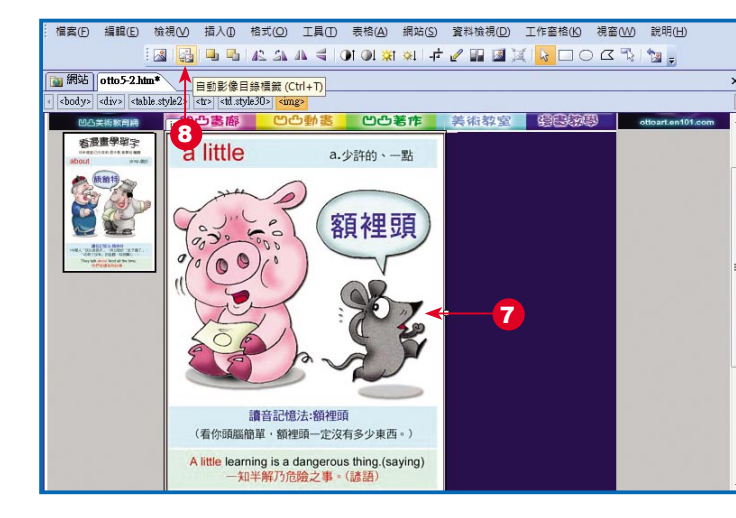

9 逐一處理圖片,完成 後按一下 儲存檔案 工具鈕。

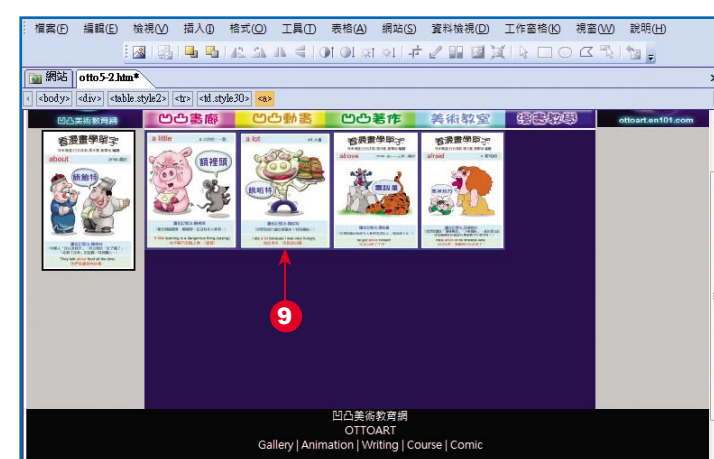

10 出現 儲存內嵌檔案 對話方塊,請注意! 每張圖檔皆增加了一 個 \*\_small.jpg 的檔 案,請按 確定 鈕完成存檔工作。

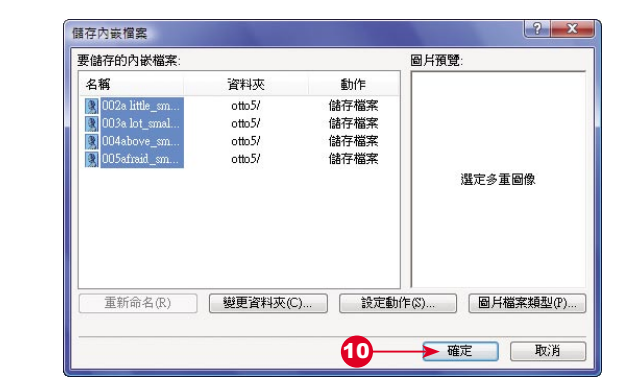

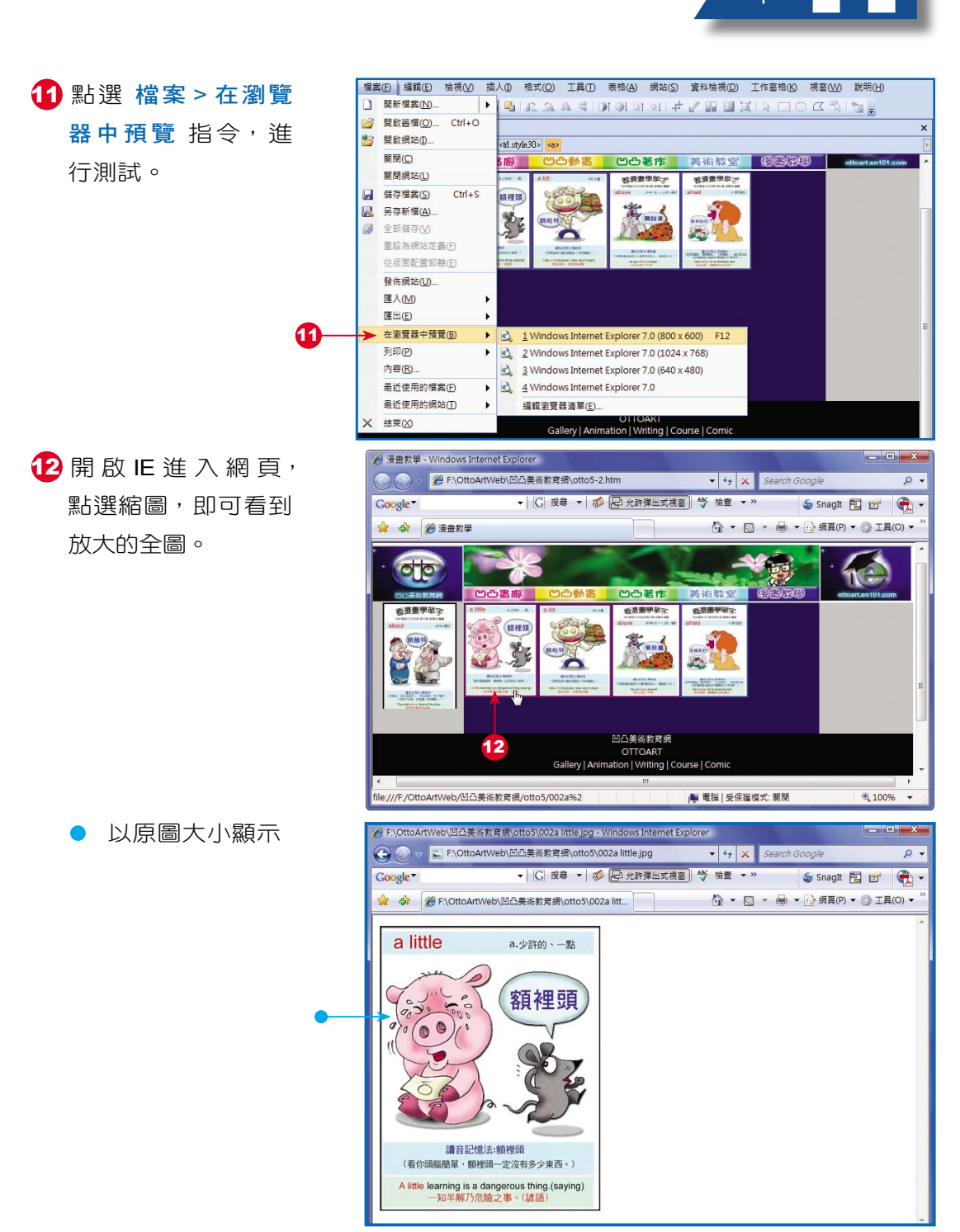